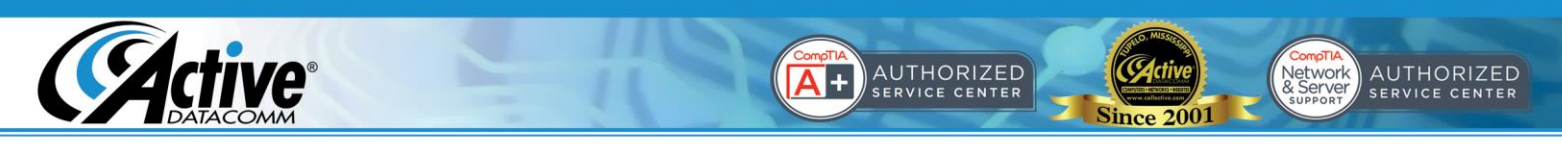

**Using Your New Email Account with Outlook**

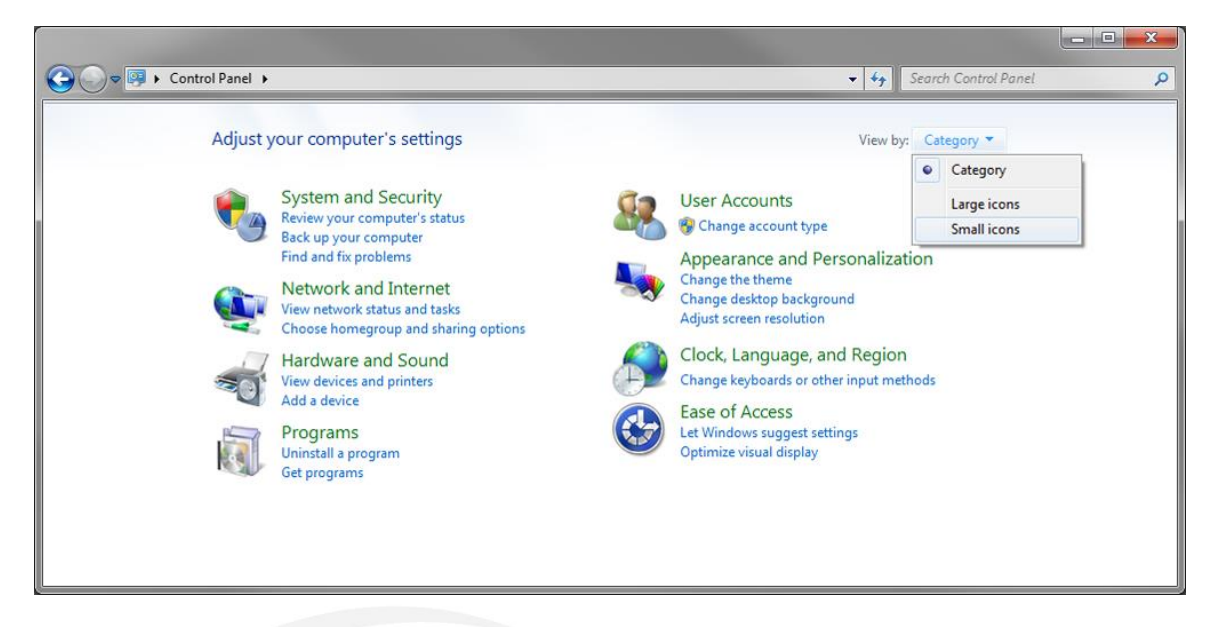

1. Open Control Panel, from the Start Menu, or by clicking Start, then "Run" then typing "control" and pressing enter. Choose "Small Icons" under "View by".

| SE ▶ Control Panel ▶ All Control Panel Items ▶ |                                       |                                | Search Control Panel<br>$\ast$<br>$\frac{1}{2}$ |  |
|------------------------------------------------|---------------------------------------|--------------------------------|-------------------------------------------------|--|
| Adjust your computer's settings                |                                       |                                | View by: Small icons                            |  |
| Action Center                                  | Administrative Tools                  | <b>Bo</b> AutoPlay             | <b>Backup and Restore</b>                       |  |
| Color Management                               | <b>Credential Manager</b>             | Date and Time                  | Default Programs                                |  |
| Desktop Gadgets                                | Device Manager                        | <b>Ra Devices and Printers</b> | <b>Display</b>                                  |  |
| <b>Co</b> Ease of Access Center                | Flash Player (32-bit)                 | Folder Options                 | A Fonts                                         |  |
| <b>Getting Started</b><br>m.                   | <b>HomeGroup</b>                      | Indexing Options               | Internet Options                                |  |
| Keyboard                                       | <b>E28 Location and Other Sensors</b> | <b>Mail</b> (32-bit)           | <b><i>Mouse</i></b>                             |  |
| Network and Sharing Center                     | Notification Area Icons               | NVIDIA Control Panel           | <b>Performance Information and Tools</b>        |  |
| Personalization                                | Phone and Modem                       | Power Options                  | <b>Programs and Features</b>                    |  |
| Q QuickTime (32-bit)                           | Recovery                              | Region and Language            | RemoteApp and Desktop Connections               |  |
| 垢<br>Sound                                     | ö.<br><b>Speech Recognition</b>       | Sync Center                    | System                                          |  |
| Taskbar and Start Menu                         | Troubleshooting                       | <b>BA</b> User Accounts        | Windows Anytime Upgrade                         |  |
| Windows CardSpace                              | <b>Windows Defender</b>               | Windows Firewall               | Windows Mobile Device Center                    |  |

2. Open "Mail" or "Mail (32-bit)" from within Control Panel.

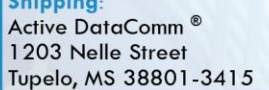

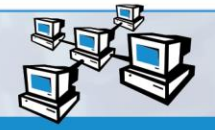

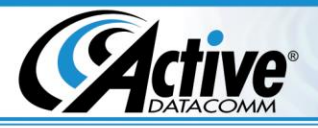

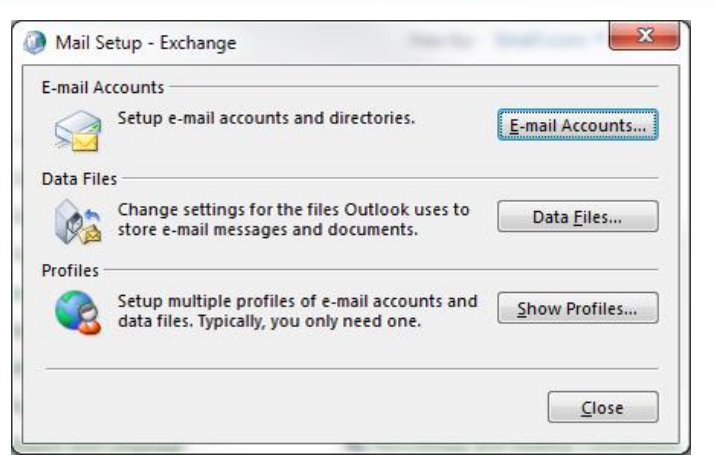

3. Click on "E-mail Accounts…"

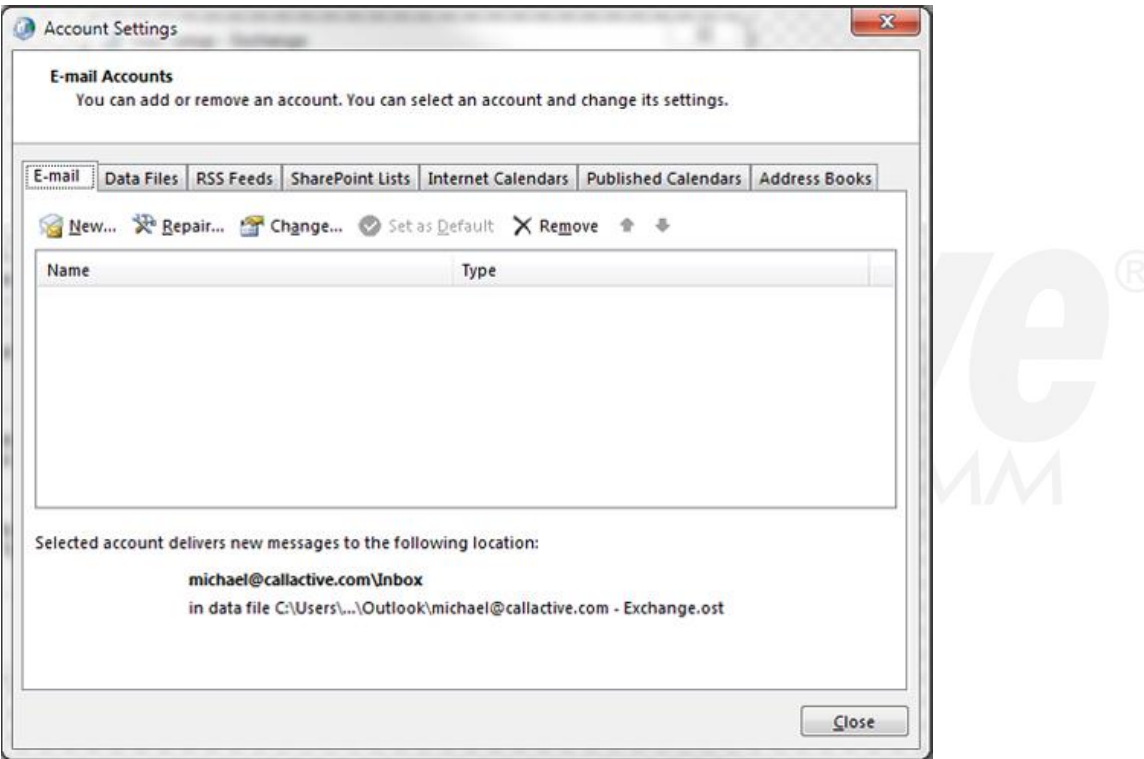

AUTHORIZED

**Since 2001** 

 $\overline{+}$ 

4. Click "New…"

**Shipping:** Active DataComm<sup>®</sup> 1203 Nelle Street Tupelo, MS 38801-3415

**Billing:** Active DataComm<sup>®</sup> 1508 Leighton Drive Tupelo, MS 38801-2212 **Physical & Retail:** Active DataComm<sup>®</sup> 1203-1205 Nelle Street Tupelo, MS 38801-3415 Phone: (662) 620-7996 Fax: (662) 620-7763 support@callactive.com www.callactive.com

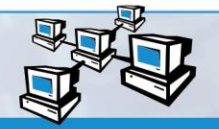

Network<br>
& Server<br>
& Service CENTER

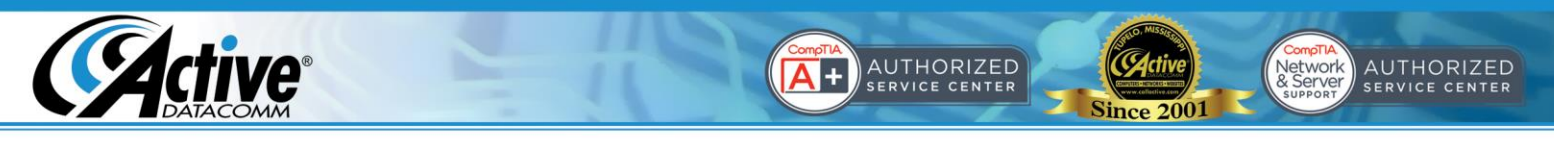

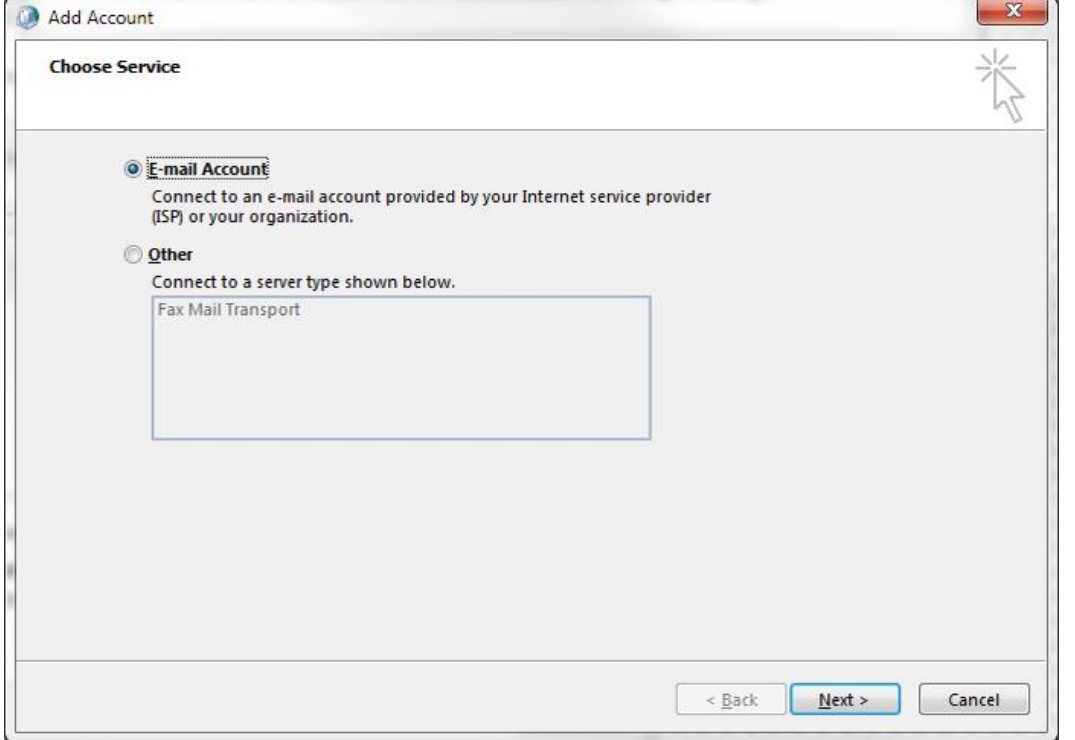

5. Select "E-mail Account" and click "Next".

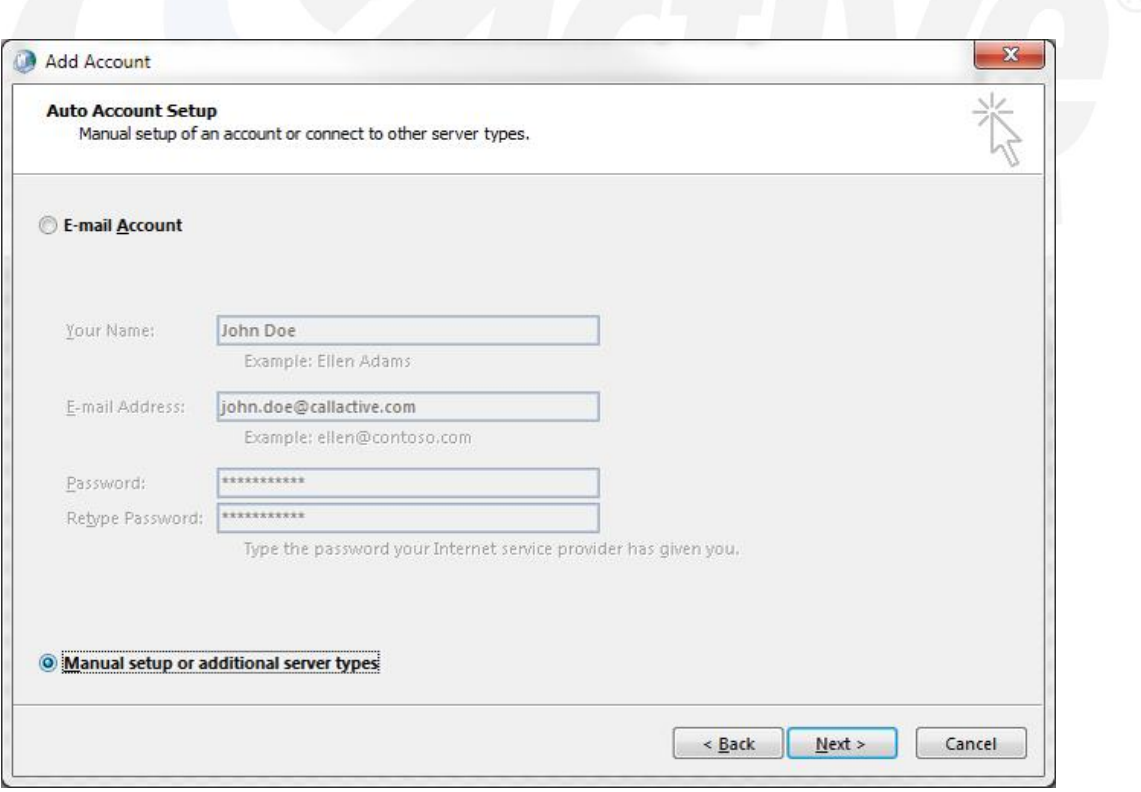

6. Select "Manual setup or additional server types" and click "Next".

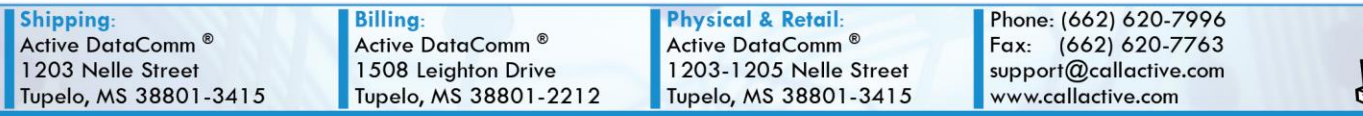

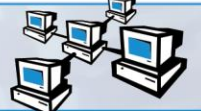

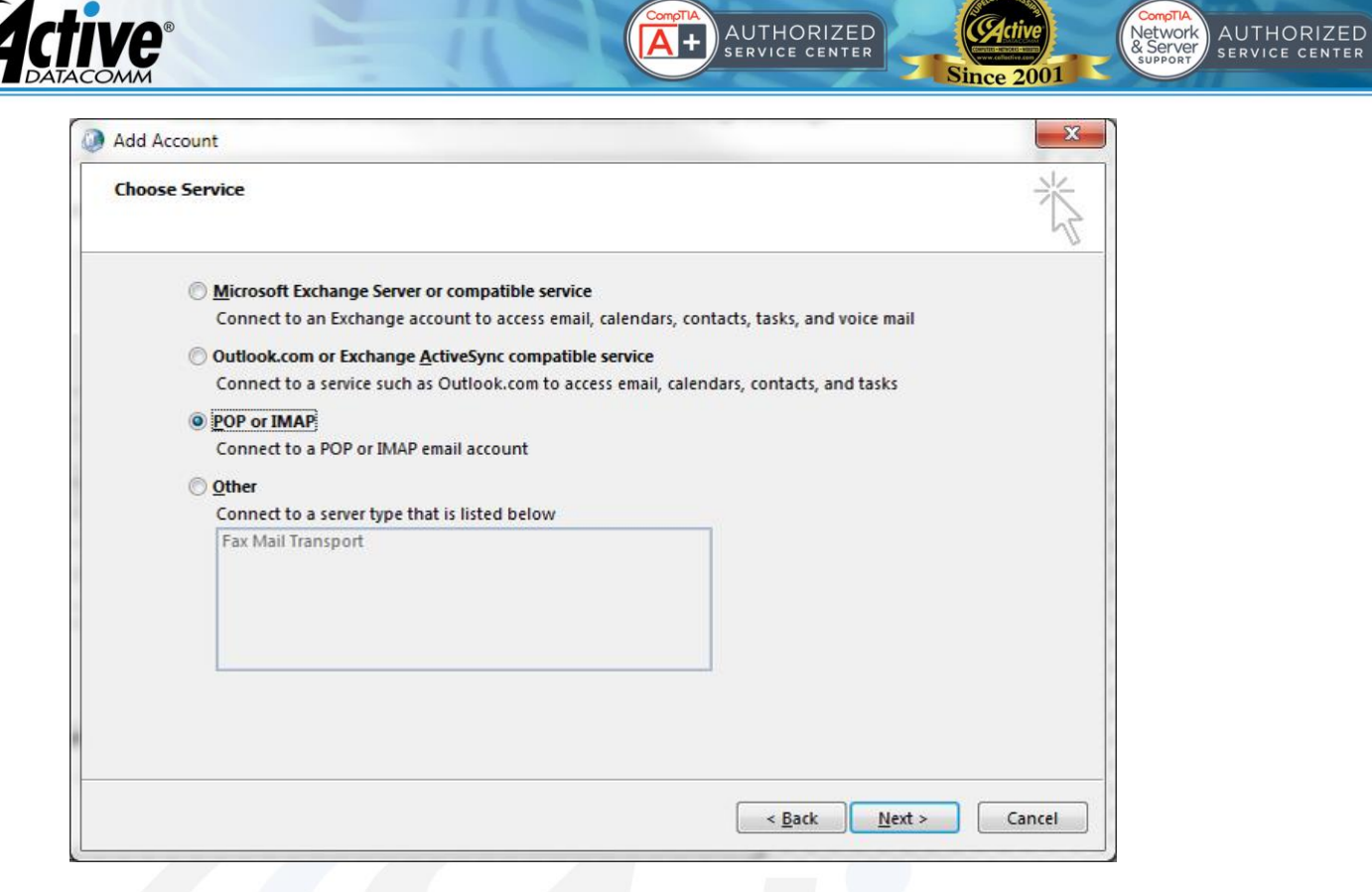

7. Select "POP or IMAP" and click "Next".

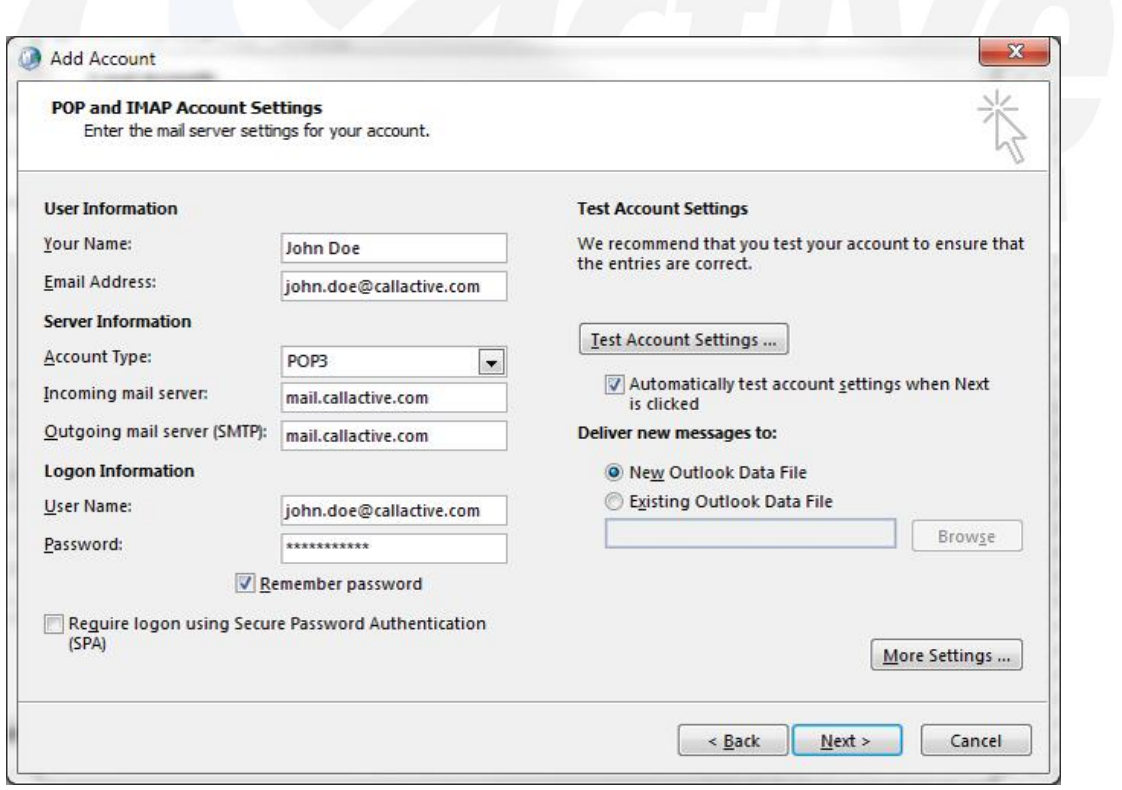

8. Enter your account settings as shown, and click "More Settings…"

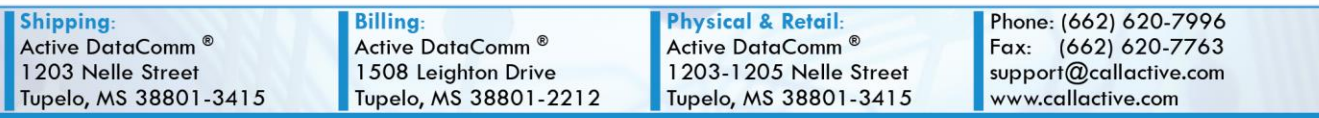

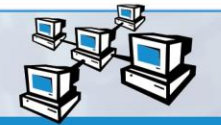

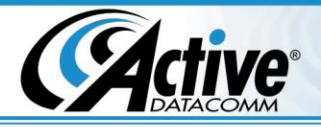

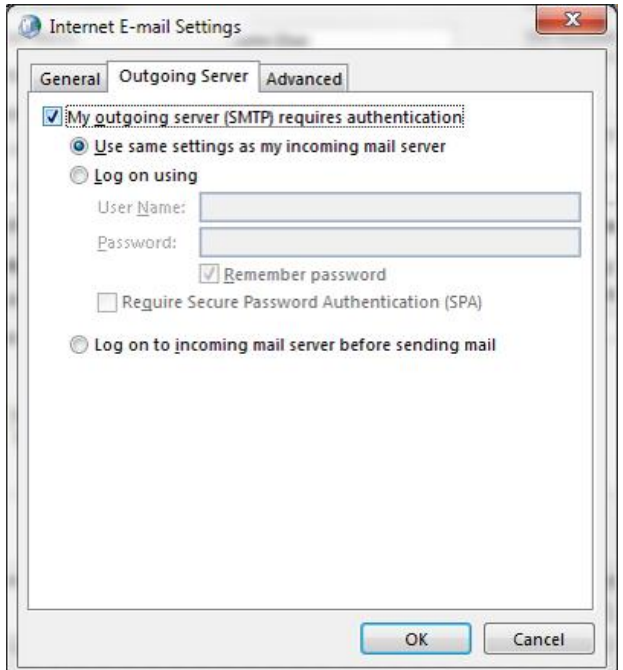

9. Check the box next to "My outgoing server (SMTP) requires authentication", and select "Use same settings as my incoming mail server", then click "OK".

AUTHORIZED

**Since 2001** 

 $\overline{\mathbf{A}}$  .

Network<br>
& Server
SERVICE CENTER

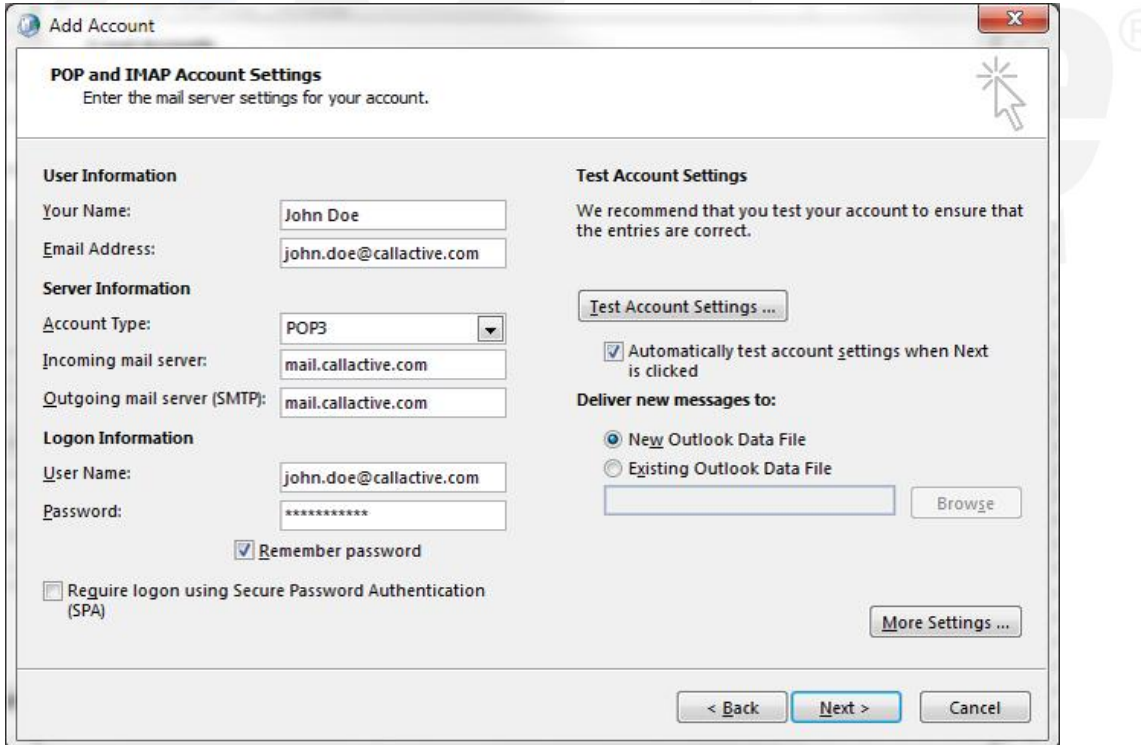

10. Click "Next".

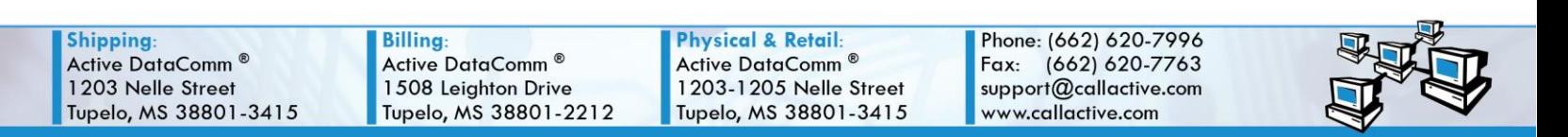

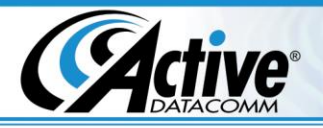

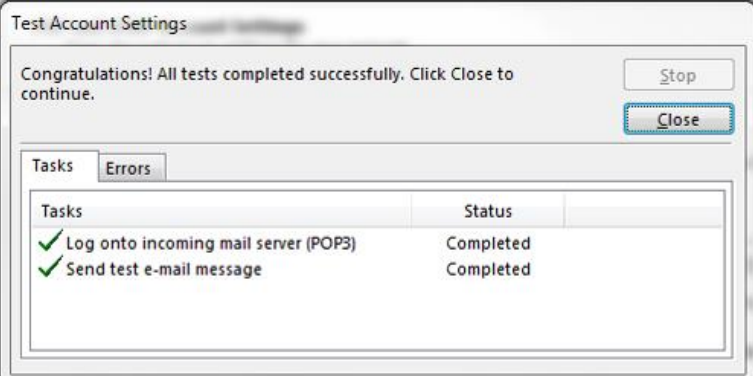

11. The tests will run automatically. If any of the tests fail, click "Close" and go back to doublecheck the settings entered. Otherwise, click "Close" and proceed.

AUTHORIZED<br>SERVICE CENTER

**Since 2001** 

1+

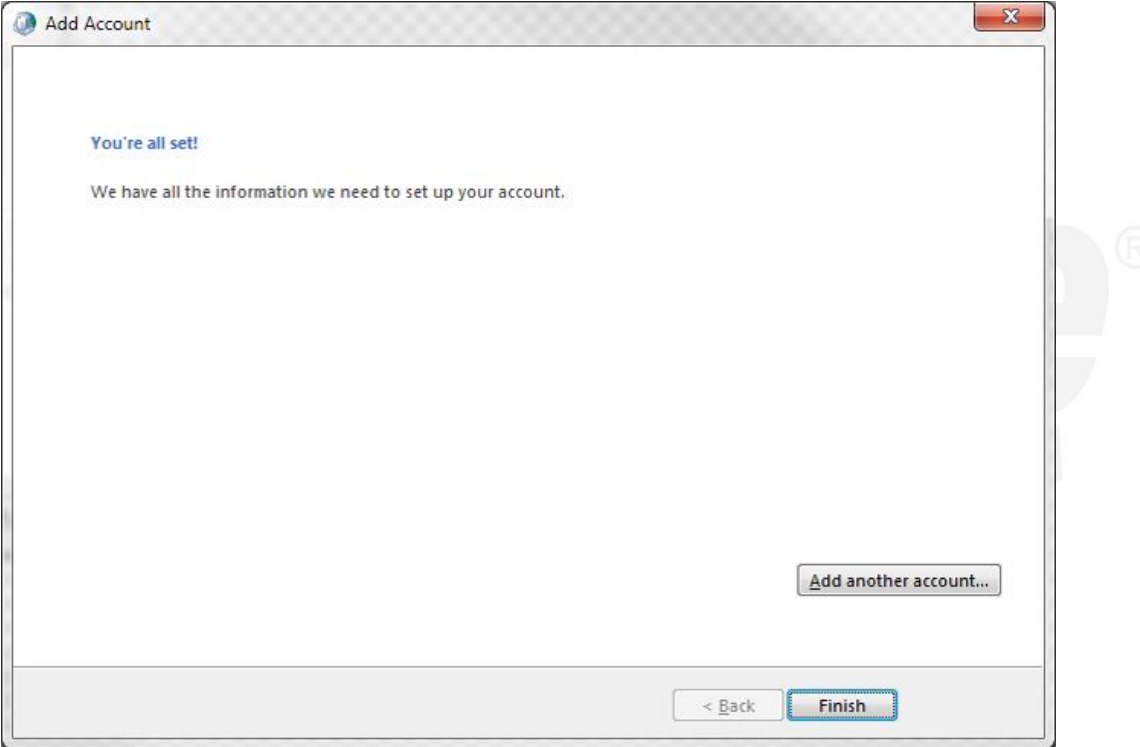

12. That's it! Your account is configured in Outlook and ready to use!

**Shipping:** Active DataComm<sup>®</sup> 1203 Nelle Street Tupelo, MS 38801-3415

**Billing:** Active DataComm<sup>®</sup> 1508 Leighton Drive Tupelo, MS 38801-2212 **Physical & Retail:** Active DataComm<sup>®</sup> 1203-1205 Nelle Street Tupelo, MS 38801-3415 Phone: (662) 620-7996 Fax: (662) 620-7763 support@callactive.com www.callactive.com

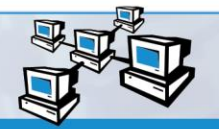

Network<br>& Server SERVICE CENTER